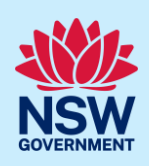

# Submit an application for an Occupation Certificate (OC)

To apply for an Occupation Certificate via the NSW Planning Portal (Portal), you will need a NSW Planning Portal account. To register a new account, refer to our *Register for the NSW Planning Portal* quick reference guide or video*.*

#### Initiate application

You can apply for an Occupation Certificate via the NSW Planning Portal using two different methods:

- As a related application (this will pre-populate content in the application form based on information within the related development application or complying development certificate application), or
- A new standalone application.

Follow the instructions below for your required method.

#### Related application

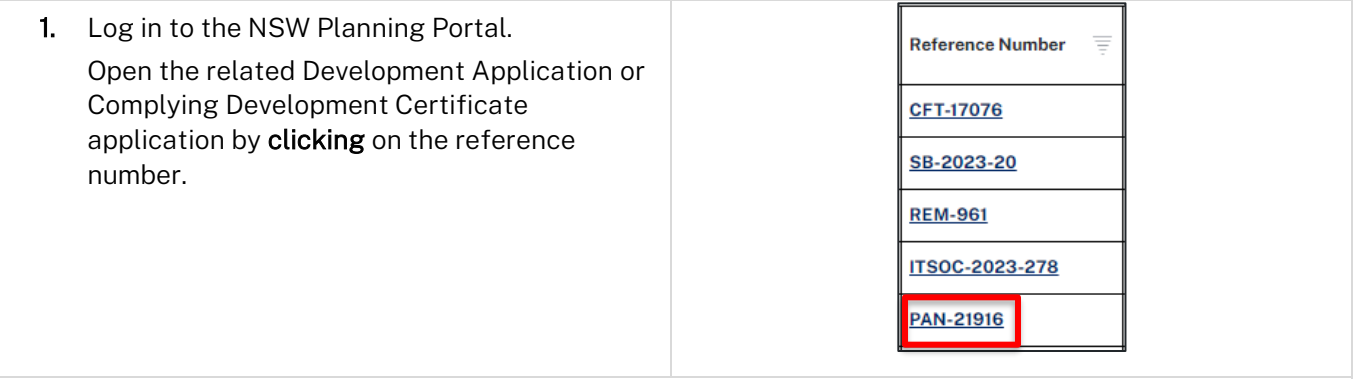

Note: The Development Application or Complying Development Certificate application will be in the Completed Work dashboard. Alternatively, you can enter the Portal reference number in the search function at the top of the screen.

2. Click Request Related Application, then select Request Certificate.

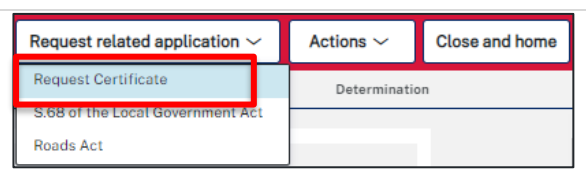

Note: When creating a related application, much of the information entered on the related development application will auto-populate to the Post Consent Certificate application.

Progress to step 5.

<sup>©</sup> State of New South Wales through Department of Planning and Environment 2023. Information contained in this publication is based on knowledge and understanding at the time of writing, August 2023, and is subject to change. For more information, please visit dpie.nsw.gov.au/copyright

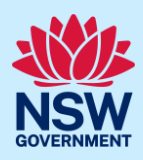

#### Standalone application

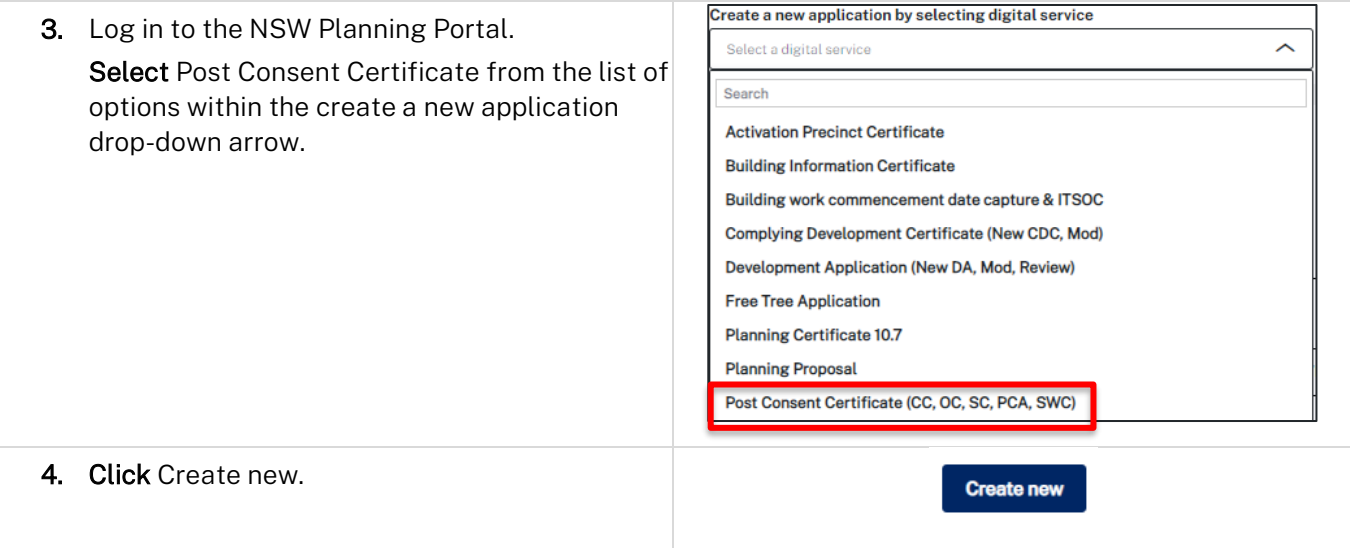

#### Apply for certificate

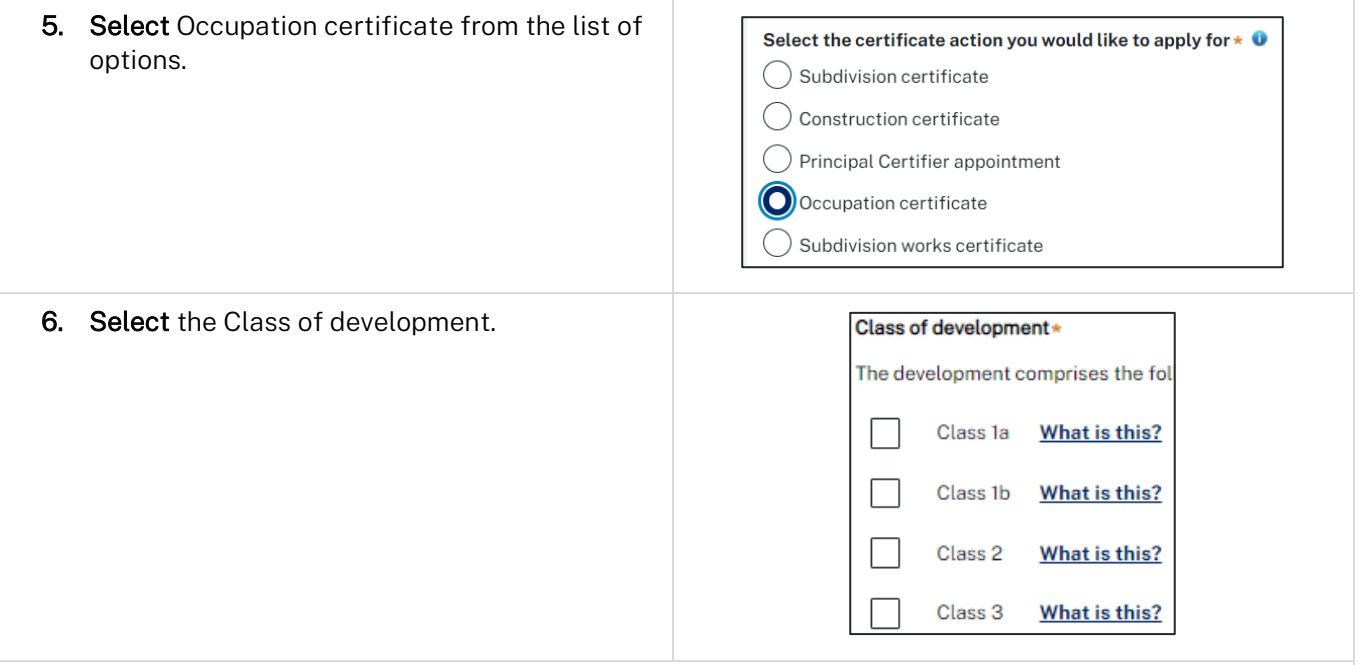

Note: If a Class 2 development is selected, you will need to complete the following tasks:

- Notify the Secretary referred to in the Residential Apartment Buildings *(Compliance and Enforcement Powers)* Act, 2020 within 6-12 months before the application for the occupation certificate is made on the estimated completion date of construction.
- Occupation Certificate audit is completed and no serious defects exist.
- Lodge a Building Bond under the *Strata Schemes Management Act 2015* (where there is 4 or more storeys).
- Ensure a Principal Certifier Appointment is in place.

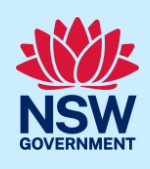

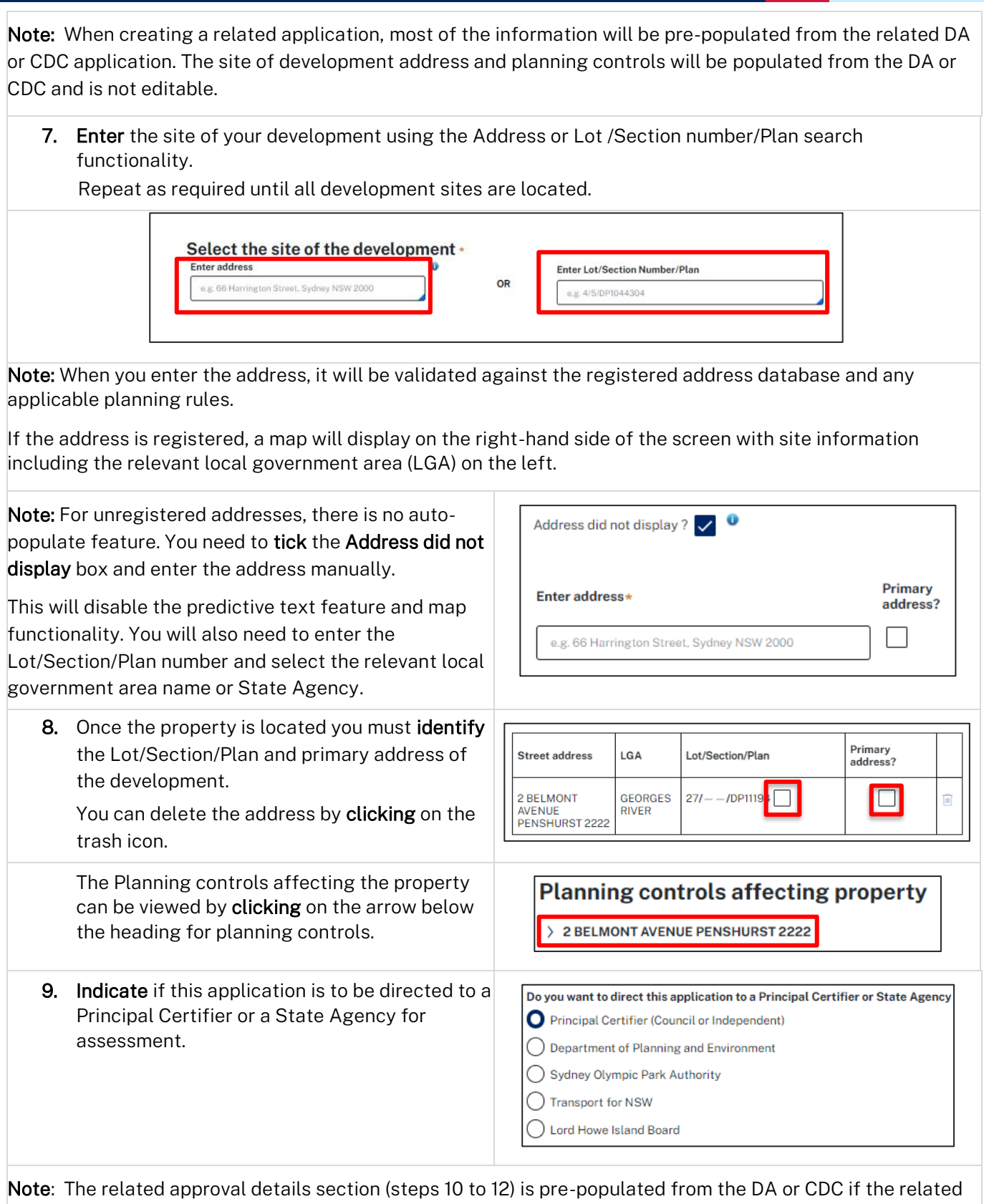

application pathway is selected. This content is not editable.

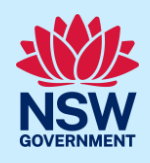

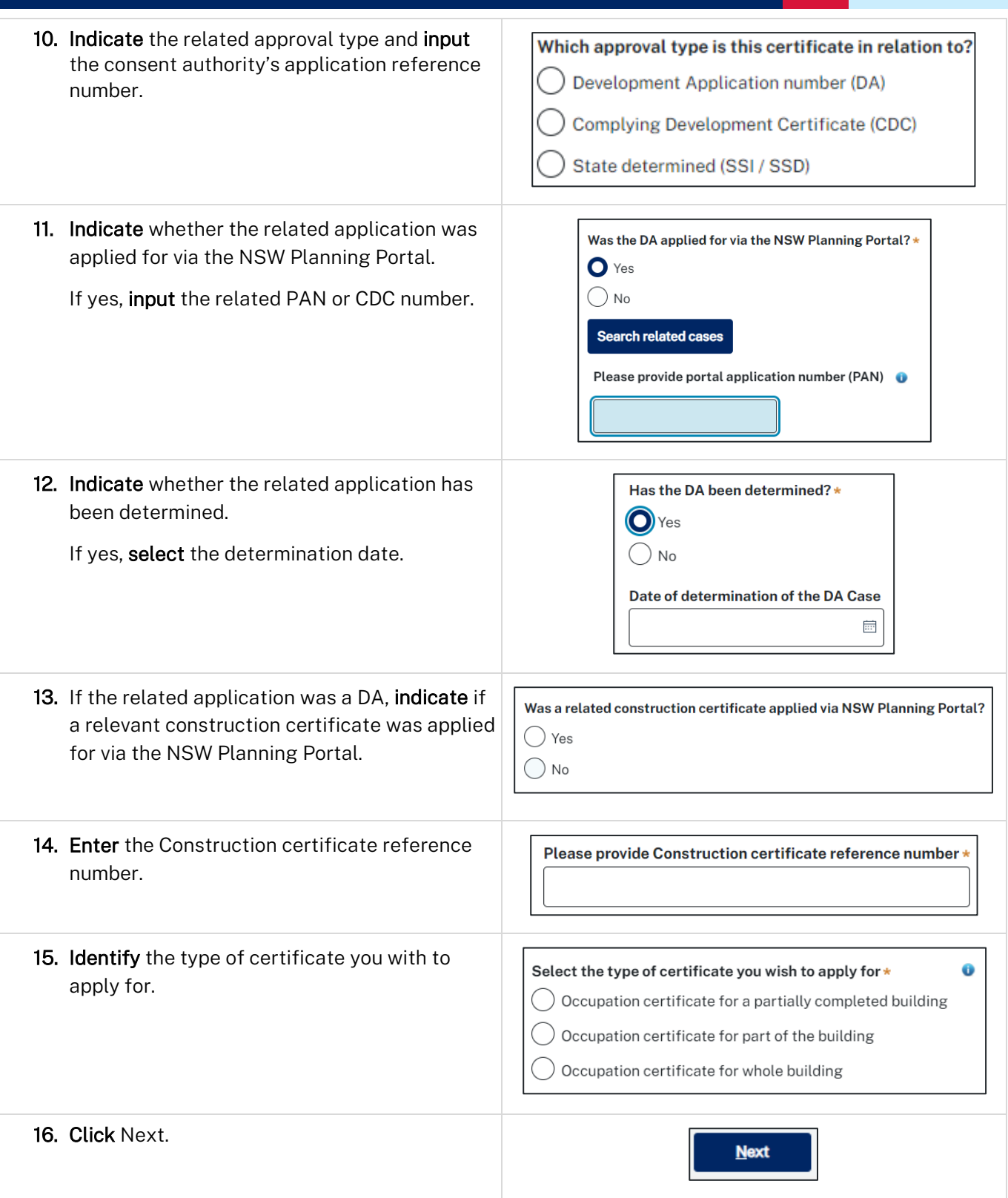

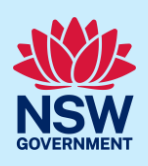

#### Contact details

When an occupation certificate application is linked to a DA or CDC, the majority of the information is prepopulated from the related application. You will be required to review and update where necessary.

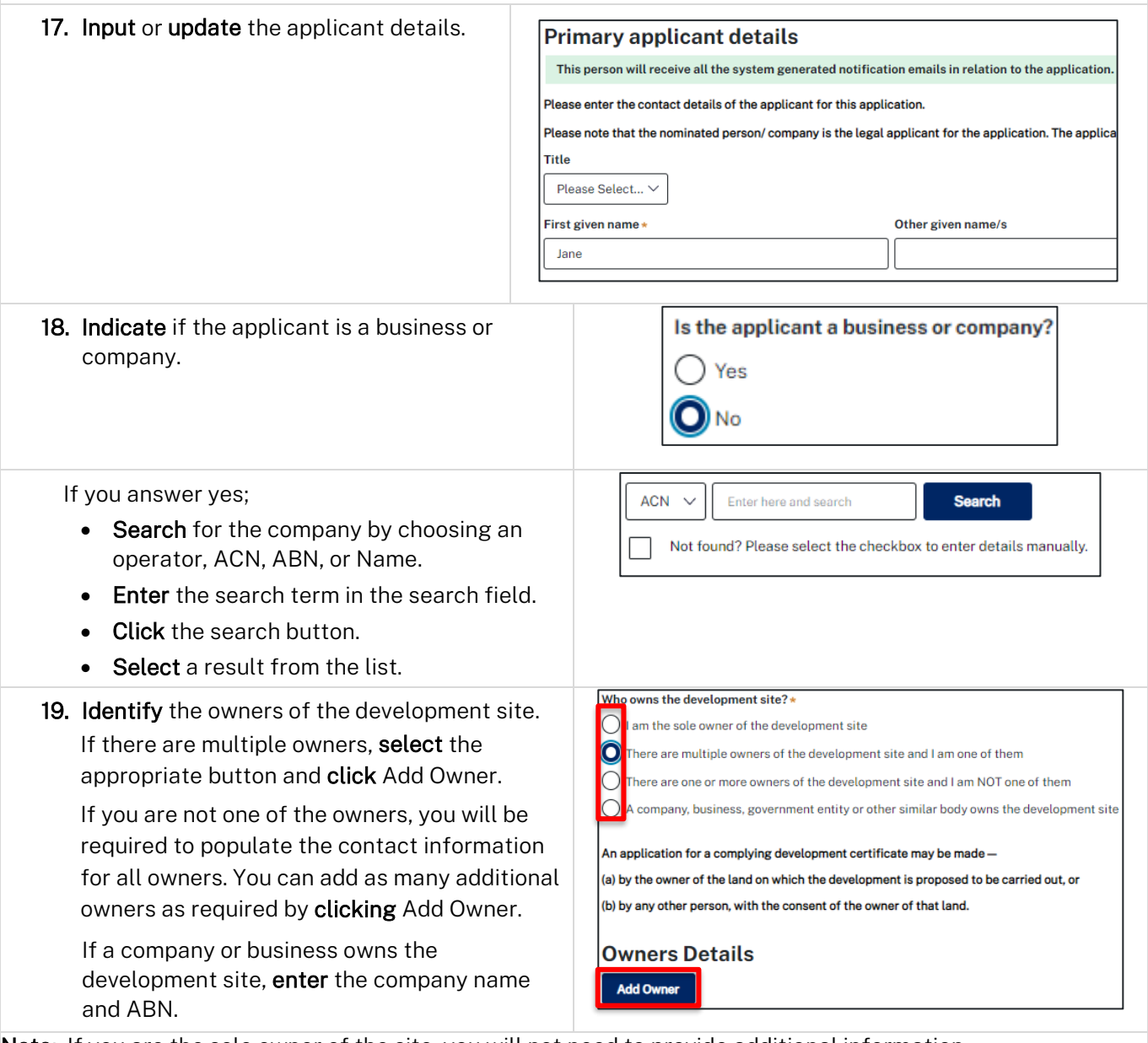

Note: If you are the sole owner of the site, you will not need to provide additional information.

If you are one of the owners of the site, you will be required to populate the contact information for all other owners. Your information will automatically be populated, and you are able to add as many additional owners as required by clicking the Add owner button.

You may be required to to complete the declaration below to continue.

I have obtained the consent of the owner(s) of the land to submit this application

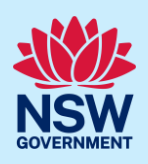

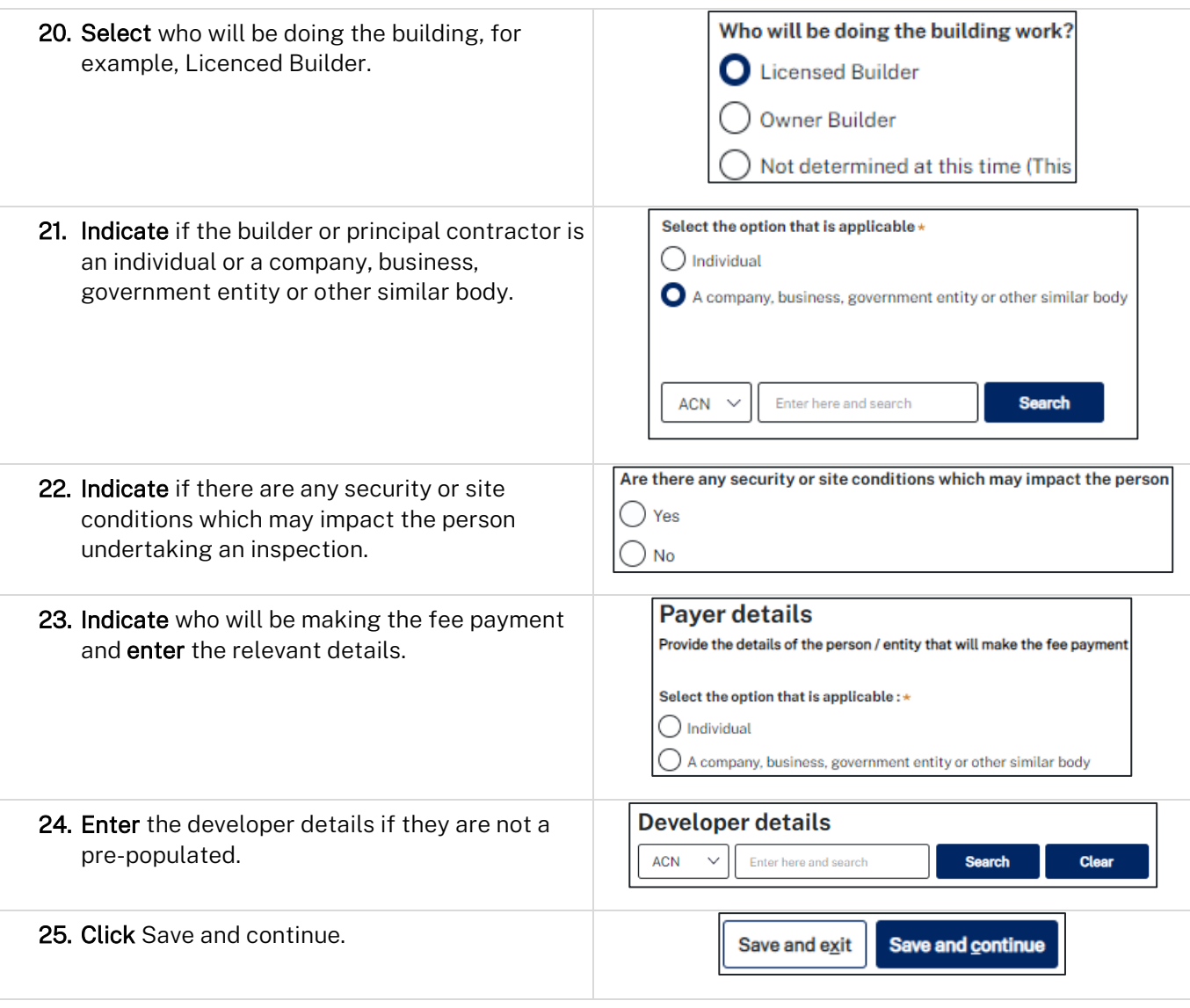

### Proposed development details

When an occupation certificate application is linked to a DA or CDC, the majority of the information is prepopulated from the related application. You will be required to review and update where necessary.

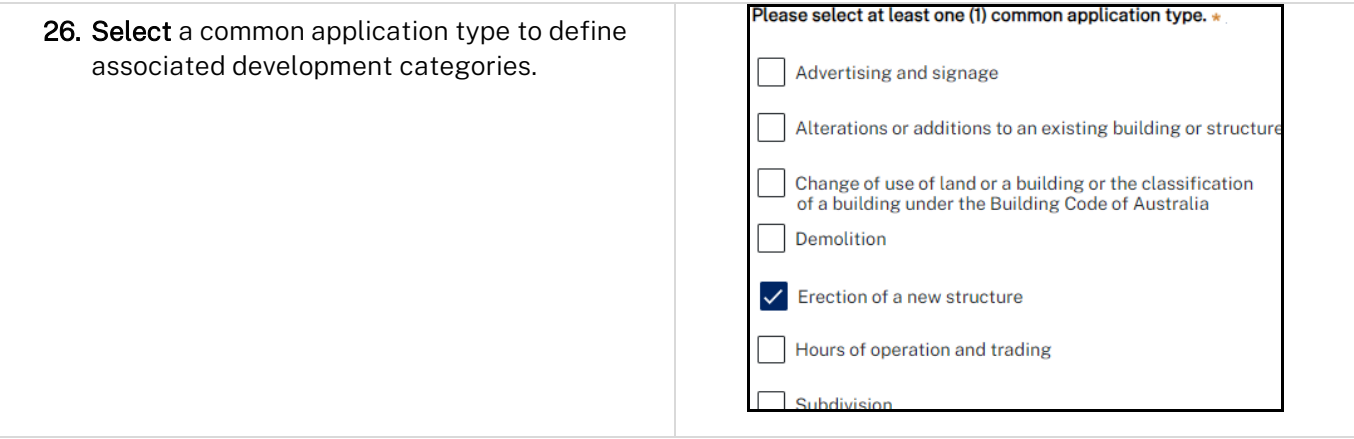

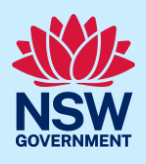

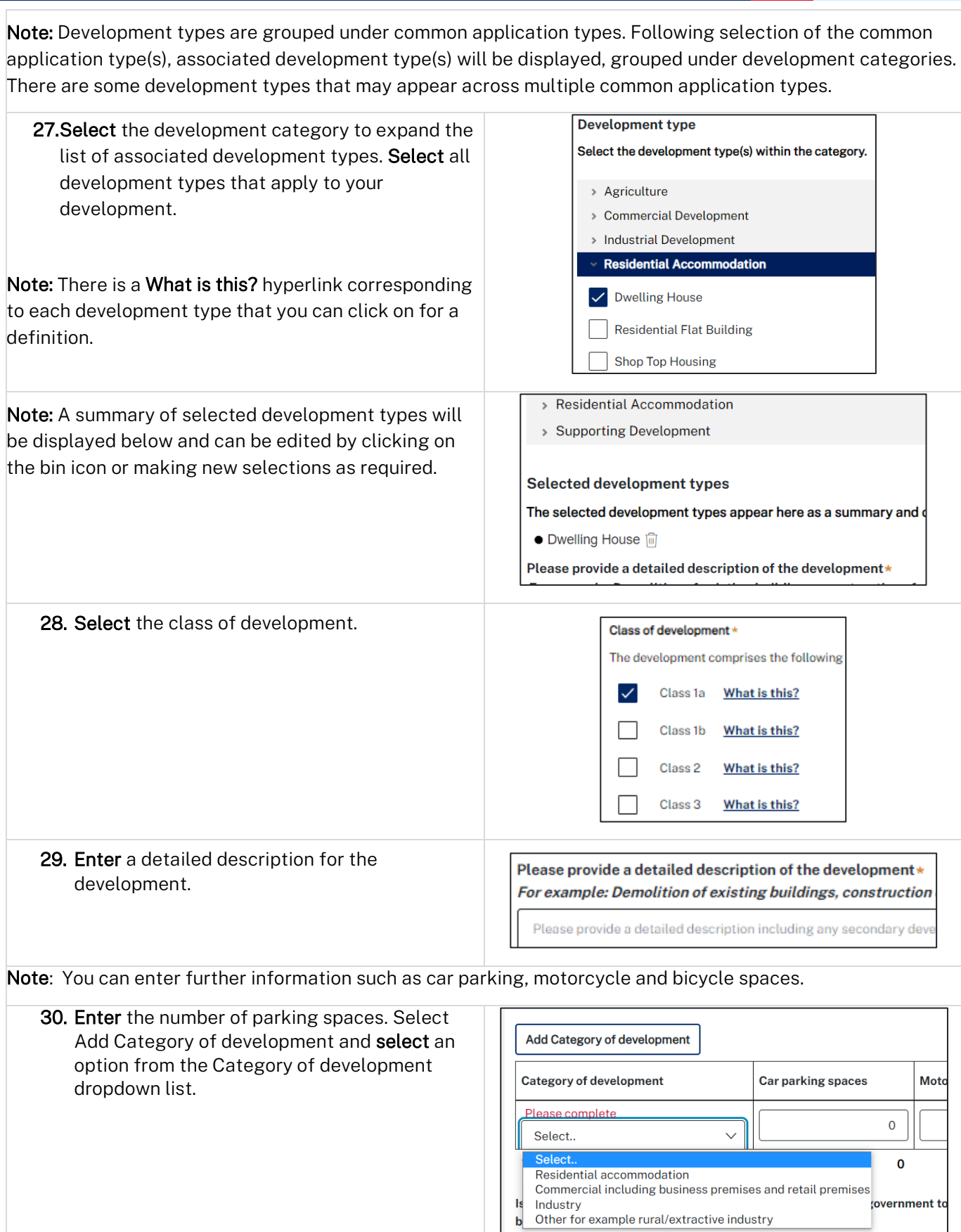

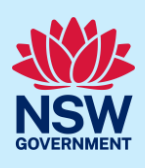

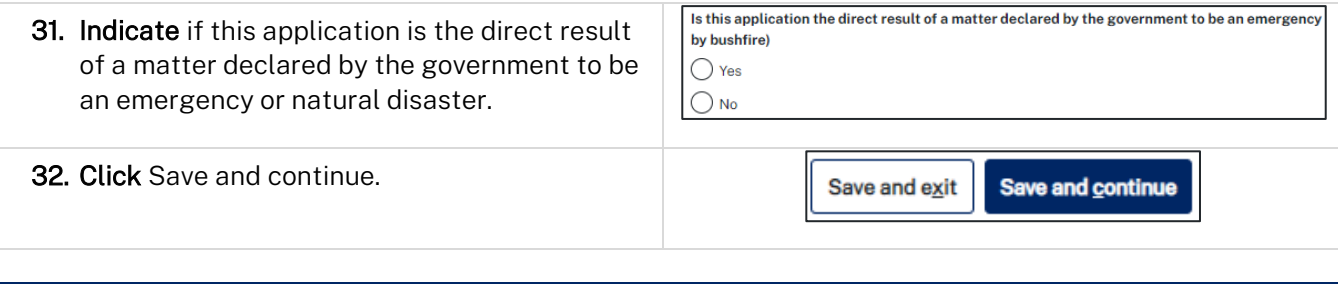

# Capture certifier details

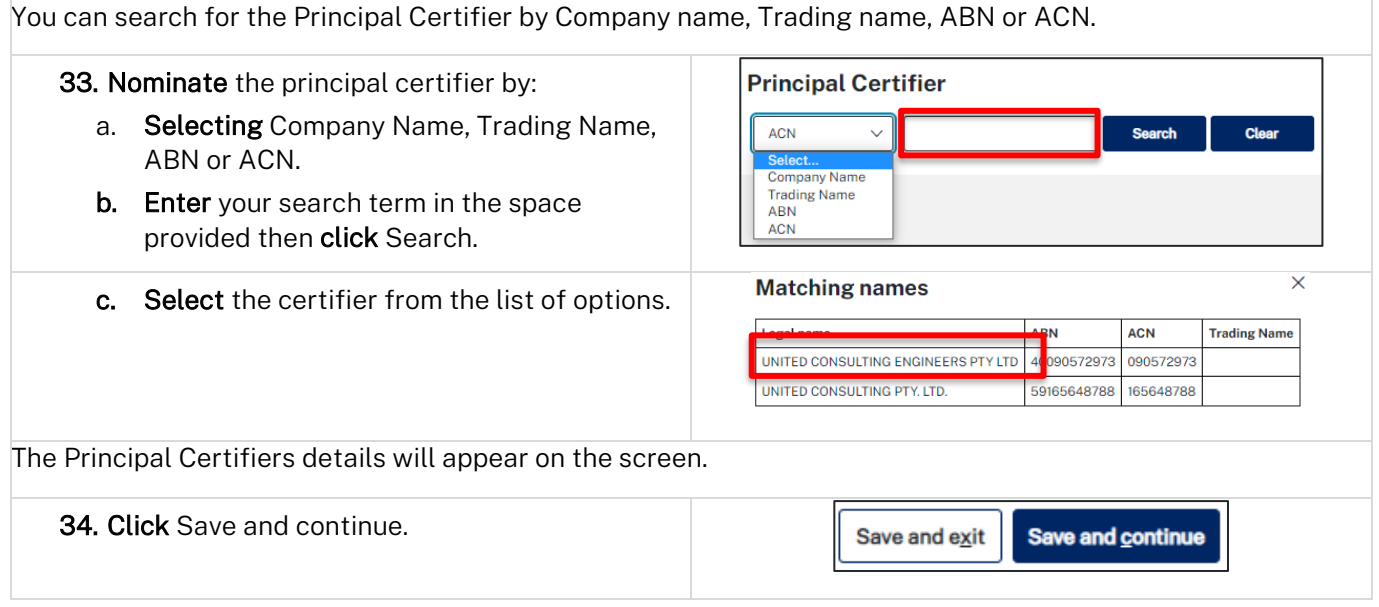

# Upload documentation

There are certain required documents that must be uploaded to your application. However, there are also additional documents you may need to upload to complete your application. Ensure you satisfy the application requirements of your Principal Certifier.

35. Click Upload.

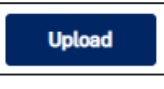

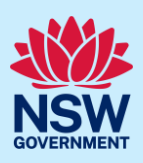

- a. Click Select files (s) or drag and drop your file(s) in the space provided.
- b. Categorise the file type(s).
- c. Click Attach.

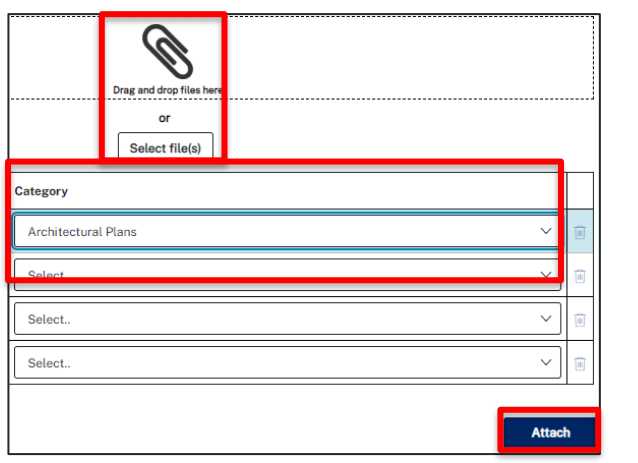

Note: The name of the document has a maximum of 150 characters. If the name of your file exceeds this limit, you can change the document name to bring it within the 150-character limit.

36. Click Save and continue.

Save and exit Save and continue

#### Review and submit

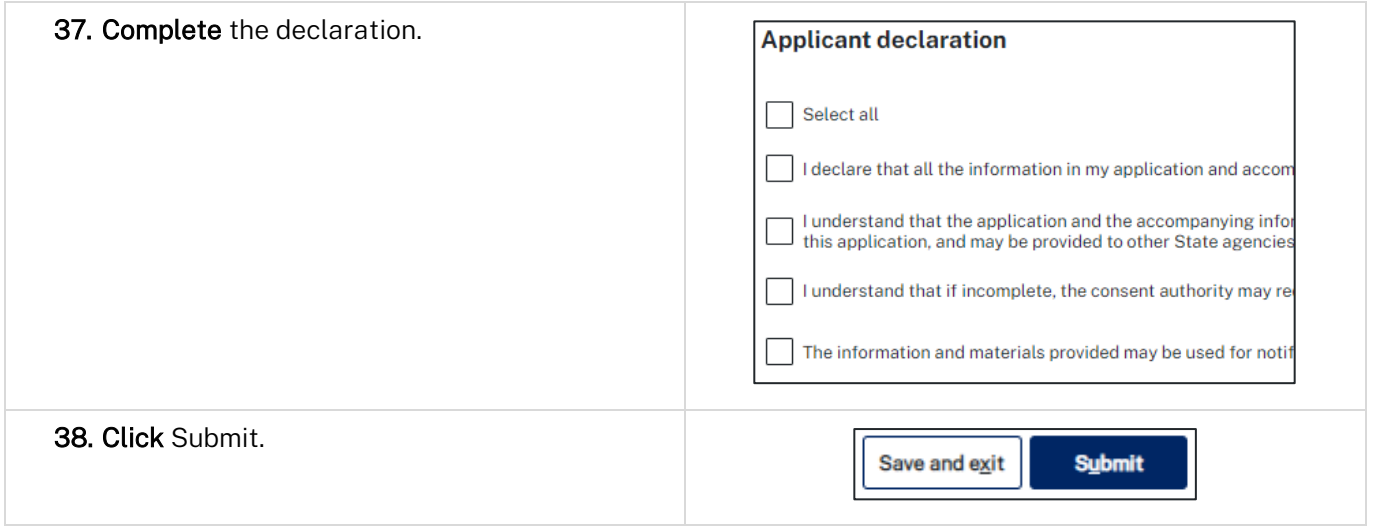

#### End of steps

### If you need more information

- Click the Help link at the top of the screen to access the NSW Planning Portal help pages and articles.
- Review the Frequently Asked Questions [https://www.planningportal.nsw.gov.au/support/frequently](https://www.planningportal.nsw.gov.au/support/frequently-asked-questions)[asked-questions](https://www.planningportal.nsw.gov.au/support/frequently-asked-questions) and/or contact ServiceNSW on 1300 305 695.